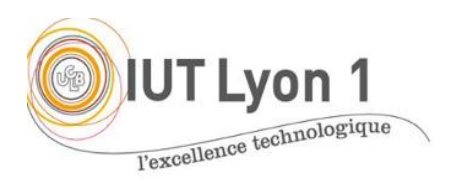

**Java Avancé – TP1 Fenêtre Etudiant**

*Durée : 1 séance, pgm + CR à envoyer pour début de séance 2*

L'objectif du TP est de **programmer une interface H/M à la main**, sans l'aide de l'IDE. Les TP suivant utiliseront l'assistant WYSIWYG pour développer des interfaces plus poussées. ICI ON NE GÈRERA PAS LES CLIC SUR LES BOUTONS.

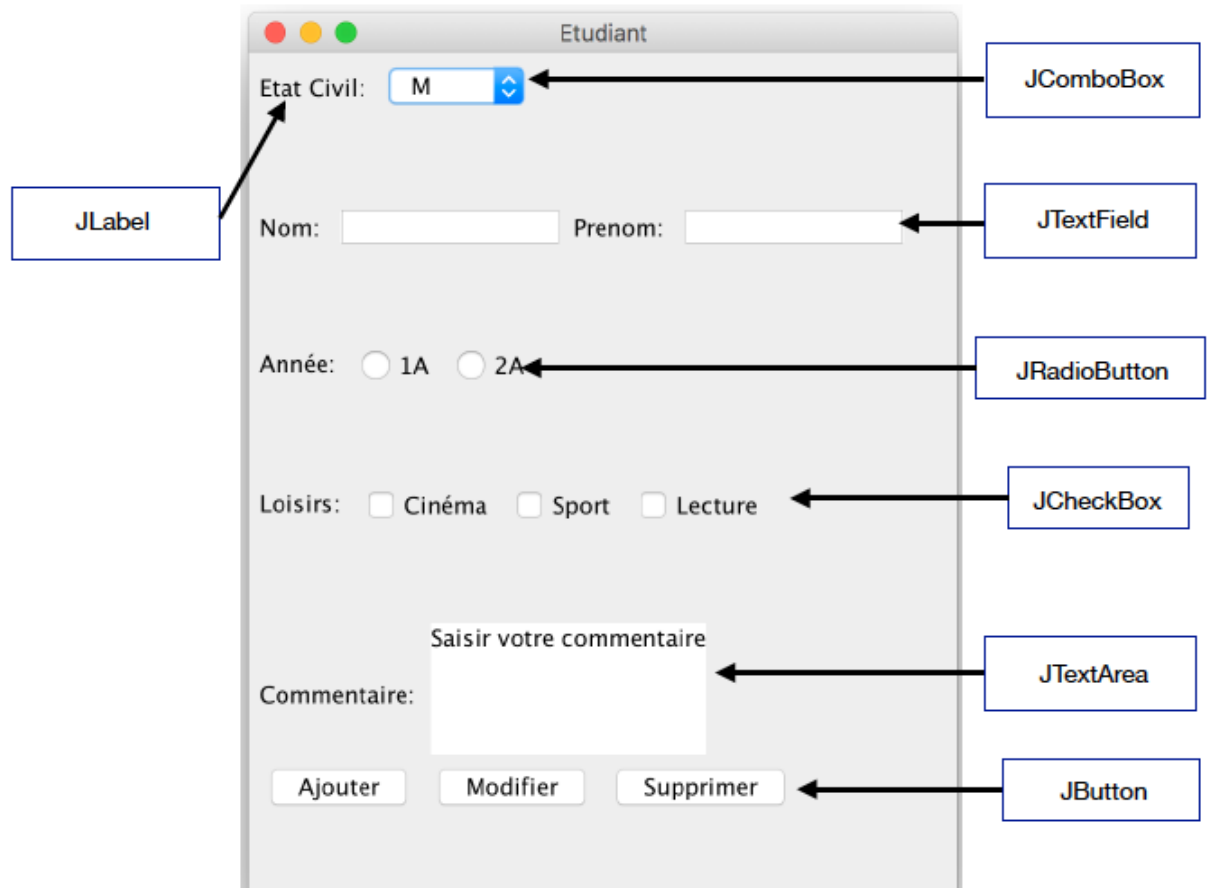

Vous allez développer une interface composée d'une fenêtre (JFrame) avec :

- 6 JLabel
- 1 ComboBox
- 2 JTextField
- 3 JCheckBox, multiple
- 1 JTextArea
- 3 JButton
- 2 JRadioButton, exclusif
	- 1. Commencer définir un **nouveau projet** (Java application), et spécifier dans le code créé que la classe hérite de JFrame.

Que dit l'IDE ? Classe non définie ? Il faut importer les classes inconnues. *Observez dans quel package JAVA se trouve l'API Swing*.

- *2.* **Déclarer** tous les composants nécessaires, sans les instancier pour l'instant *(les composants sont mentionnés sur la fenêtre proposée p.1).*
- 3. Créer une **méthode privée initComponents**() qui va instancier tous ces composants, définir le comportement de la fenêtre à sa fermeture. Regarder la Javadoc pour voir comment se définit la ComboBox, la JTextArea. *Expliquez.*
- 4. Créer le **constructeur** qui simplement appelle votre méthode initComponents().
- 5. Créer le **main(),** instancier une fenêtre, définir sa taille optimale (méthode pack()) et la rendre visible. Faites tourner. *Que constatez-vous ?*
- 6. Récupérer le contentPane de la fenêtre principale.
- 7. Définir le layout au niveau du conteneur « implicite » de la fenêtre. Dans cet exemple, on a choisi d'utiliser un GridLayout avec 6 lignes et 1 colonne, dans lequel on va ajouter les 6 panneaux (un par ligne).
- 8. Définir ensuite chacun des panneaux, qui sont des JPanel, en ajoutant les composants dans le bon ordre. Par exemple pour la 1ère ligne :

```
pann1= new JPanel();
pann1.add(lbl etatCivil); // d'où l'intérêt de bien nommer ses variables !
pann1.add(cbb etatCivil);
```
- 9. Ajouter ensuite les 6 panneaux au conteneur de la fenêtre, et testez à nouveau votre code. *Quelle différence voyez-vous avec la fenêtre proposée en page1 ?*
- 10.On veut maintenant utiliser un FlowLayout avec cadrage à gauche. Vous pouvez utiliser le même layout comme gestionnaire de placement pour *chacun* des panneaux :

```
LayoutManager monLayout=new FlowLayout(FlowLayout.LEFT);
```
Ce qui nous permet de définir le premier panneau (pann1) en utilisant notre FlowLayout cadré à gauche :

pann1 = new JPanel(monLayout);

Modifiez votre code en utilisant ce *layout* là où c'est nécessaire pour obtenir la fenêtre proposée.

## FACULTATIF, POUR CEUX QUI ONT FINI

- 1- **Pré cocher** une réponse par défaut pour l'année (1A)
- *2-* Faire qu'on puisse **modifier le titre de la fenêtre** à son lancement. *Indice : nouveau constructeur.*
- 3- **Ajouter une image** en haut devant l'état civil. Utiliser un JLabel avec un objet ImageIcon.
- 4- **Modifier les** *layouts* pour que les lignes du milieu soient plus serrées, comme sur la fenêtre proposée ici :

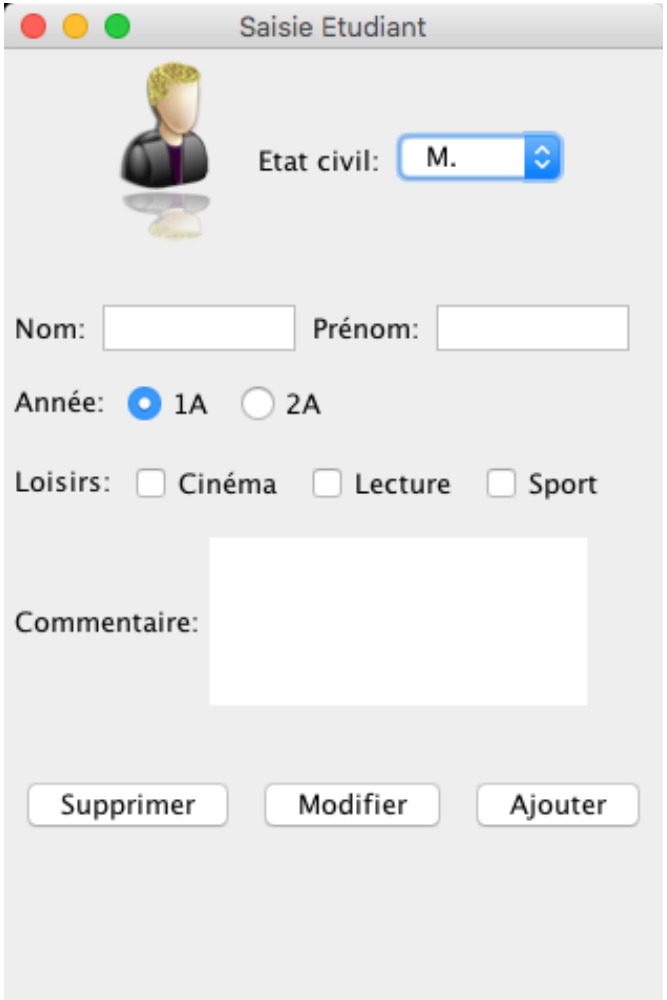

## TESTS UNITAIRES

Normalement, chaque méthode et chaque constructeur doit être testée pour tous les cas qui peuvent se présenter. Il faut donc :

– déterminer toutes les *méthodes et constructeurs* à tester

– pour chacun, déterminer les *différents cas à tester,*

– pour chaque cas à tester, précisez les *valeurs de départ* utilisées pour faire le test, les *valeurs de retour* attendues, construire un *test unitaire* pour chaque cas et vérifier que ça passe.

## Travail à rendre

Envoyer votre CR de TP (réponses aux 4 questions) + code source par email

## à [veronique.deslandres@univ-lyon1.fr](mailto:veronique.deslandres@univ-lyon1.fr)

avec en objet [ASPE] TP1 : votre TP doit être placé dans un répertoire **ayant votre nom**, vous le compressez, et c'est cette archive que vous transmettez.

Remarque : commentez *pertinemment* les différentes parties de votre code.